# **Corel Visual Database Help**

# **Contents**

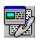

The following Help Topics are available:

About the Visual Database
Using the search line
Guidelines for searching
Printing your search results

For Help on Help, Press F1

### **About the Visual Database**

This visual database was created to help you find the images you need quickly and conveniently. Every image available in the Corel Professional Photos Library has been entered in this database and contains a thumbnail image, a filename, a description, four keywords, a series number and a series name.

#### Search

Using the search line, you can create search criteria that narrows your selection based on the type of image you are looking for. You can view and print your search results at anytime.

## **Navigation**

Move through the images that meet your search criteria by pressing the navigation buttons. Move ahead or back by pressing the Next or Previous buttons. You can also jump ahead or back by increments of ten images with the Page Up and Page Down buttons. Move to the top or bottom of the current selection of images by clicking the Top and Bottom buttons.

# Using the search line

You can enter words in one or more of the four text boxes available at the bottom of the screen to search for images containing specific items. Between each text box is a pulldown list that offers the word combination options.

If you choose And, the program will search for any images containing the first word and the second word.

If you choose Or, the program will search for any images containing either the first word or the second word.

## **Example**

Choosing Or between the first and second text boxes and then choosing And between the second and third boxes will produce the following search criteria: Any images containing the first word or containing the second and third words.

#### **Search And Reset Buttons**

Once you have entered your search criteria, simply click the search button to find the appropriate images. Clicking the Reset Selection button will clear your search criteria and make all 20 000 images available in the viewing portion of the window.

## **Guidelines for searching**

The keywords in this database describe the dominant objects in the images. No attention was paid to describing locations, actions, time of day or seasons. There are four keywords for every image in the database. In some instances, less than four keywords described the entire image, and as a result, you may find the last keywords describing the previous exceptions.

## **Keyword Conventions**

The keywords represent the contents of the images in broad strokes. Items are described using their general names as opposed to specific categories or types for the objects. (Example: 'sailboat', 'yacht', 'canoe', 'rowboat' are all simply named 'boat'.)

Any image that contains people has the keyword 'people' in it, regardless of whether one person or many people can be seen. Other keywords in the image may describe the sex or age group of the people in the image.

Any bodies of water are simply described as 'water'. Regardless of whether it is a lake, river, or the ocean. There may still be a keyword describing the type of water body seen if there was room to enter one for that particular image.

When you are performing searches for particular keywords, it is a good idea to search for the singular and plural forms of the desired words. This is especially true of words that change in plural form as opposed to simply having an 's' added at the end.

# **Printing your search results**

Once you have successfully performed the desired search, you can print its results in a variety of styles. If the monitor button is down when you click one of the print buttons, you will receive a print preview only. If the paper button is down when you click one of the print buttons, you will receive a printout.

#### **Print Current Record**

This button prints the current image data and its thumbnail on one page.

#### **Print Found Records**

This button prints all the selected images' data and thumbnails on multiple pages.

#### **Print Found List**

This button prints all the selected images' data on multiple pages, without thumbnails.